# Ghidul utilizatorului Dell P4317Q

Nr. model: P4317Q

Model de reglementare: P4317Qc

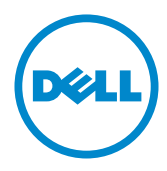

# Note, precauţii şi avertizări

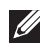

**NOTĂ:** O NOTĂ indică informații importante care vă ajută să utilizați mai bine computerul.

 $\triangle$  PRECAUTIE: O PRECAUTIE indică o eventuală deteriorare a echipamentului sau pierdere a datelor dacă nu sunt respectate instrucțiunile.

 $\hat{A}$  AVERTIZARE: O AVERTIZARE indică o eventuală deteriorare a bunurilor, vătămare corporală sau un eventual deces.

2019 – 09 Rev. A04

\_\_\_\_\_\_\_\_\_\_\_\_\_\_\_\_\_\_\_\_\_\_\_\_\_

Informaţiile din acest document pot fi modificate fără înştiinţare. © 2016-2019 Dell Inc. Toate drepturile sunt rezervate.

Reproducerea acestor materiale, sub orice formă, fără aprobarea scrisă din partea Dell Inc. este strict interzisă.

Mărci comerciale utilizate în acest text: *Dell* şi sigla *DELL* sunt mărci comerciale ale Dell Inc.; *Microsoft* şi *Windows* sunt mărci comerciale sau mărci comerciale înregistrate ale Microsoft. Corporation în Statele Unite şi/sau alte ţări, *Intel* este o marcă comercială înregistrată a Intel Corporation în S.U.A.şi alte ţări; iar ATI este o marcă comercială a Advanced Micro Devices, Inc.

Pot fi utilizate în acest document alte mărci şi denumiri comerciale pentru a face referire la entităţi care îşi revendică mărcile şi denumirile produselor proprii. Dell Inc. nu are nicio pretenție privind dreptul de proprietate asupra altor mărci și denumirilor comerciale, cu exceptia celor proprii.

# **Cuprins**

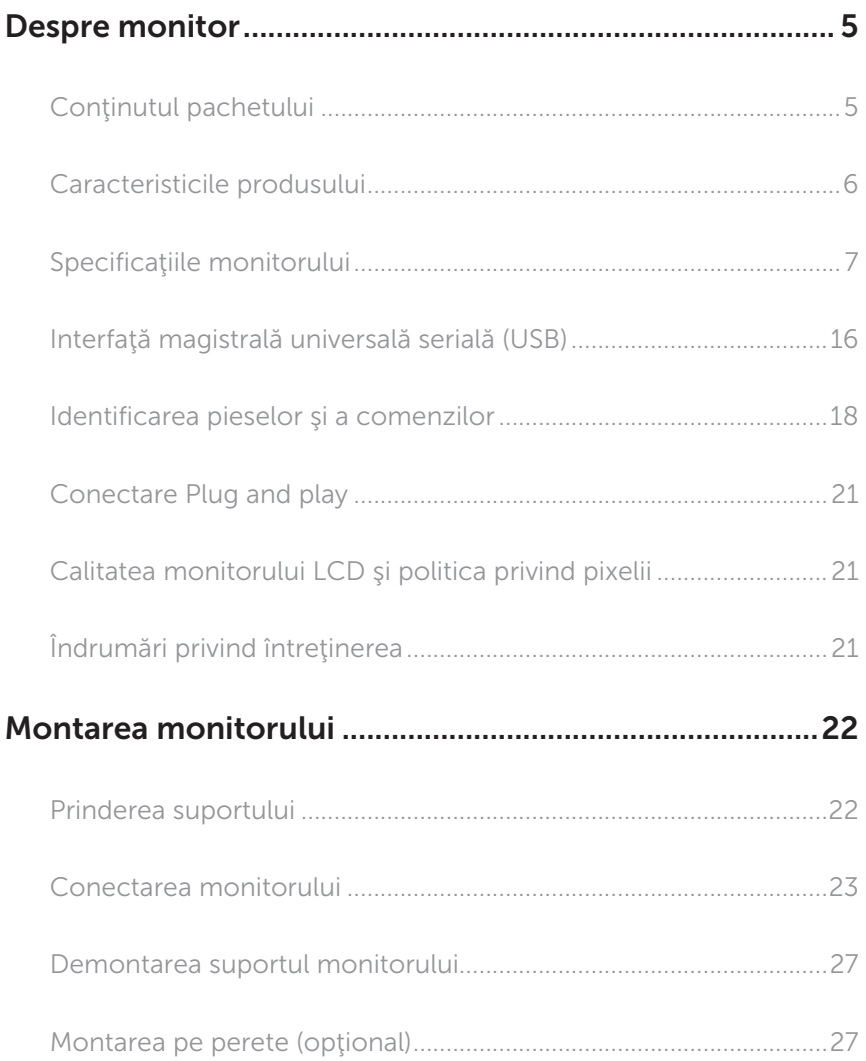

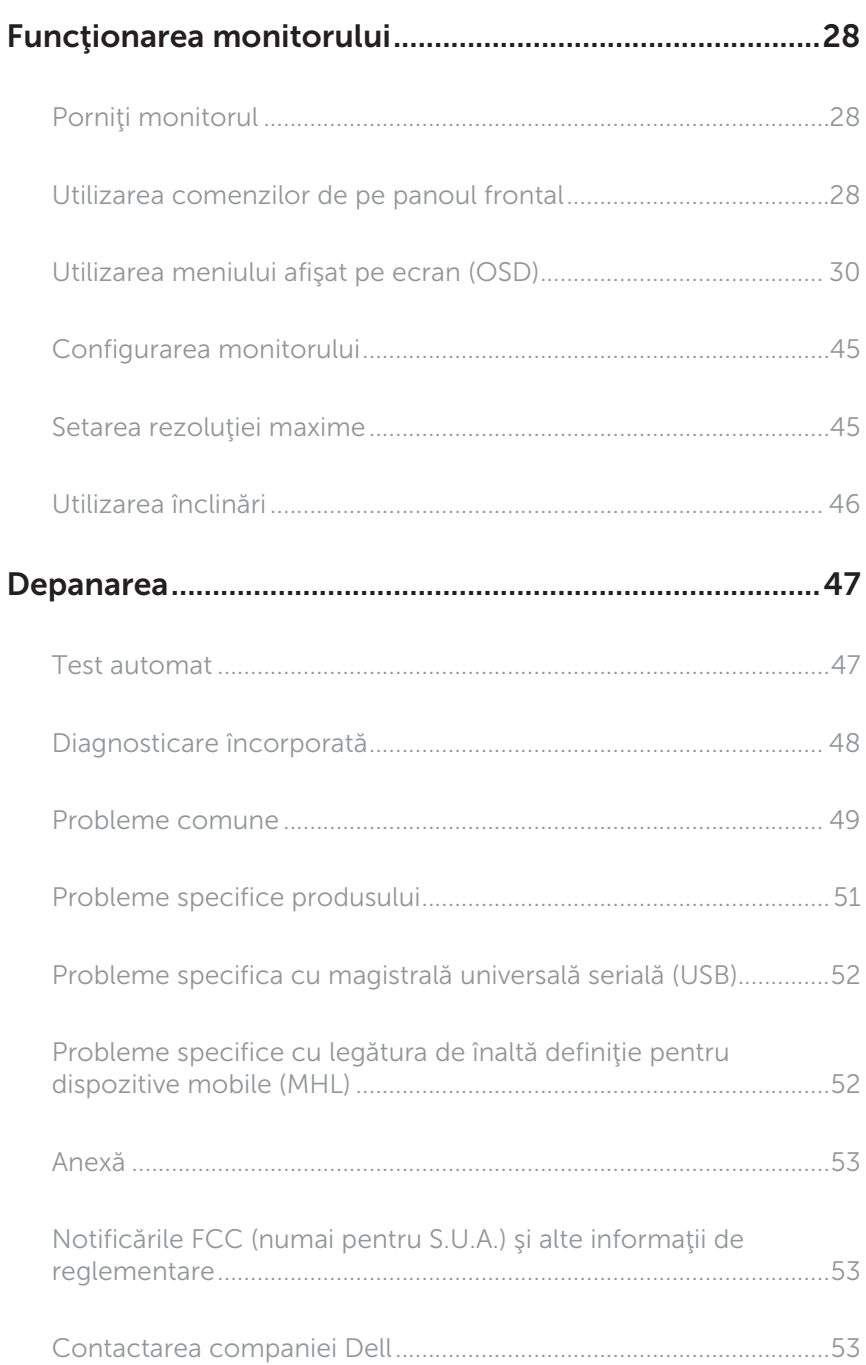

# <span id="page-4-0"></span>Despre monitor

### Conţinutul pachetului

Monitorul este livrat cu componentele prezentate mai jos. Verificati dacă ați primit toate componentele şi [Contactarea companiei Dell](#page-52-1) nu lipseşte ceva.

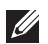

NOTĂ: Unele articole pot fi opţionale şi este posibil să nu fie livrate cu monitorul. Este posibil ca unele caracteristici sau suporturi media să nu fie disponibile în anumite ţări.

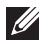

NOTĂ: Pentru a-i monta un alt suport, consultaţi instrucţiunile din ghidul de montare al suportului respectiv.

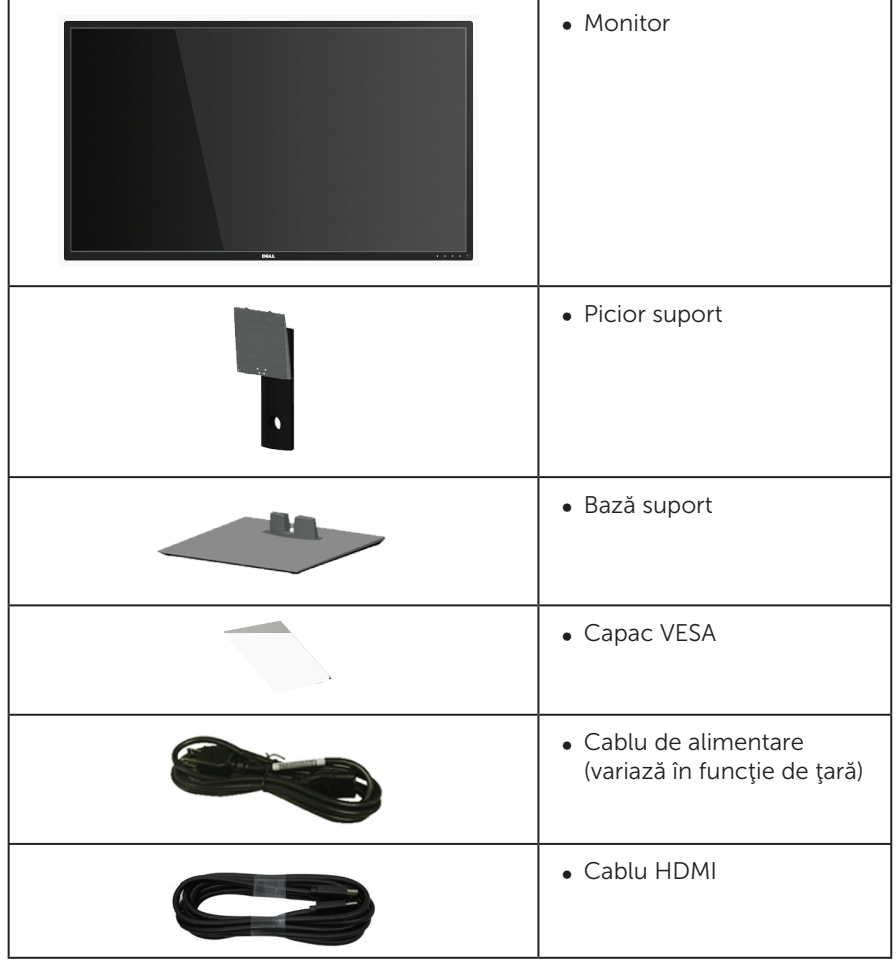

<span id="page-5-0"></span>![](_page_5_Picture_108.jpeg)

### Caracteristicile produsului

Afișajul cu ecran plat Dell P4317Q are o matrice activă, tranzistor cu peliculă subțire (TFT), afişaj cu cristale lichide (LCD) şi retroiluminare cu leduri. Caracteristicile monitorului includ:

- ∞ afişaj cu suprafaţă de vizualizare de 107,98 cm (42,51 inchi) (măsurată pe diagonală). Rezoluție 3840 x 2160, în plus acceptă afișarea pe tot ecranul pentru rezolutiile mai mici.
- ∞ Conectare rapidă de tip plug and play, dacă este acceptată de sistemul dvs.
- ∞ Conectivitatea VGA şi HDMI (MHL) şi DP şi mDP uşurează conectarea la sisteme mai vechi sau noi.
- ∞ Difuzor încorporat (2 buc. la 8 W).
- ∞ Reglaje ale afişajului pe ecran (OSD) pentru a uşura configurarea şi optimizarea ecranului.
- Acceptă funcția PIP și PBP.

# <span id="page-6-1"></span><span id="page-6-0"></span>Specificaţiile monitorului

![](_page_6_Picture_173.jpeg)

![](_page_7_Picture_270.jpeg)

\* 72% (CIE 1931), 82% (CIE 1976)

### Specificaţii rezoluţie

![](_page_7_Picture_271.jpeg)

#### Moduri de afişare predefinite

![](_page_7_Picture_272.jpeg)

\* Necesită o placă video care acceptă DisplayPort 1.2

\*\* Modul PBP acceptă rezoluţia maximă de 1920 x 1080 la 60 Hz

## Specificaţii electrice

![](_page_8_Picture_170.jpeg)

#### Caracteristici fizice

![](_page_8_Picture_171.jpeg)

![](_page_9_Picture_111.jpeg)

Precauție: Orice tijă sau braț achiziționat separat de la un producător terț trebuie să suporte greutatea monitorului şi orice alt suport extern sau placă de interfaţă.

### Caracteristici de mediu

![](_page_9_Picture_112.jpeg)

#### <span id="page-10-0"></span>Moduri de gestionare a alimentării

Dacă aveţi placa video compatibilă cu DPM™ de la VESA sau software-ul instalat pe PC, monitorul își poate reduce automat consumul de energie atunci când nu este utilizat. Acesta este modul de economisire a energiei\*. În cazul în care computerul detectează semnal de intrare de la tastatură, mouse sau alt dispozitiv, monitorul își reia automat funcționarea. Tabelul următor prezintă consumul de energie și semnalarea acestei caracteristici de economisire automată a energiei.

\* Consumul de energie zero în cazul în care monitorul este oprit se poate obţine numai deconectând cablul de alimentare de la monitor.

![](_page_10_Picture_177.jpeg)

### Specificaţii difuzoare

![](_page_10_Picture_178.jpeg)

OSD funcționează numai în modul de funcționare normal. Dacă apăsați pe orice buton în modul activ oprit, se va afişa mesajul următor:

![](_page_10_Picture_179.jpeg)

Activați computerul și monitorul pentru a avea acces la OSD.

### Atribuirea pinilor

#### Conector VGA

![](_page_11_Picture_2.jpeg)

![](_page_11_Picture_100.jpeg)

### Conector HDMI

![](_page_12_Picture_1.jpeg)

![](_page_12_Picture_118.jpeg)

### Conector DP

![](_page_13_Picture_1.jpeg)

![](_page_13_Picture_126.jpeg)

### Conector Mini DP

![](_page_14_Picture_1.jpeg)

![](_page_14_Picture_132.jpeg)

### <span id="page-15-0"></span>Interfaţă magistrală universală serială (USB)

Această secţiune vă oferă informaţii despre mufele USB disponibile pe monitor.

![](_page_15_Picture_2.jpeg)

NOTĂ: Acest monitor este compatibil cu tehnologia de viteză superioară USB 3.0.

![](_page_15_Picture_110.jpeg)

\* Până la 1,5 A la mufa USB în sens descendent (mufa cu pictograma SSCdispozitive compatibile cu BC1.2 sau dispozitive USB normale.

#### Conector USB în sens ascendent

![](_page_15_Figure_7.jpeg)

![](_page_15_Picture_111.jpeg)

#### Conector USB în sens descendent

![](_page_16_Picture_1.jpeg)

![](_page_16_Picture_111.jpeg)

#### Mufe USB

- ∞ Una în sens ascendent- albastră
- ∞ Patru în sens descendent albastre
- Mufă de încărcare cu energie mufa cu pictograma bateriei SS<sup>-ce</sup>li; se poate face încărcarea dacă dispozitivul este compatibil cu BC1.2.

![](_page_16_Picture_7.jpeg)

NOTĂ: Caracteristica USB 3.0 necesită un computer compatibil cu USB 3.0.

 $\mathbb Z$  NOTĂ: Interfața USB a monitorului funcționează numai dacă monitorul este pornit sau în modul de economisire a energiei. Dacă opriți monitorul și îl reporniți, reluarea funcționării normale a perifericelor atașate poate dura câteva secunde.

### <span id="page-17-0"></span>Identificarea pieselor şi a comenzilor

### Vedere din faţă

![](_page_17_Picture_2.jpeg)

#### Comenzi pe panoul frontal

![](_page_17_Picture_54.jpeg)

NOTĂ: Pentru afişajele cu ramă lucioasă, utilizatorul ar trebui să aleagă cu grijă aşezarea afişajului, deoarece rama poate avea reflexii deranjante din cauza luminii ambientale şi a suprafeţelor strălucitoare.

#### Vedere din spate

![](_page_18_Picture_1.jpeg)

#### Vedere din spate fără suportul monitorului

#### Vedere din spate cu suportul monitorului

![](_page_18_Picture_149.jpeg)

### Vedere laterală

![](_page_18_Figure_6.jpeg)

### <span id="page-19-0"></span>Vedere de jos

![](_page_19_Figure_1.jpeg)

Vedere de jos fără suportul monitorului

![](_page_19_Picture_192.jpeg)

\* Se utilizează mufa (12) pentru încărcarea bateriei.

# <span id="page-20-0"></span>Conectare Plug and play

Puteţi instala monitorul în orice sistem compatibil cu Plug and Play. Monitorul îi furnizează automat sistemului computerului datele de identificare ale afişajului extins (EDID) utilizând protocoalele de tip canal de date ale afişajului (DDC) astfel încât sistemul să se poate configura singur şi să optimizeze setările monitorului. Majoritatea instalărilor de monitoare se face automat; selectați alte setări, dacă doriți. Pentru informaţii suplimentare despre schimbarea setărilor monitorului, consultaţi [Funcţionarea monitorului](#page-27-1).

# Calitatea monitorului LCD şi politica privind pixelii

În timpul procesului de fabricaţie a monitoarelor LCD, nu este ceva neobişnuit ca unul sau mai multi pixeli să rămână într-o stare neschimbată, dar aceștia sunt greu de deosebit şi nu împiedică calitatea afişajului sau capacitatea de utilizare. Pentru informatii suplimentare despre calitatea monitoarelor Dell și politica pixelilor, consultați site-ul Dell Support la adresa: [www.dell.com/support/monitors](http://www.dell.com/support/monitors).

# Îndrumări privind întreţinerea

### Curăţarea monitorului

AVERTIZARE: Înainte de a curăţa monitorul, scoateţi din priză cablul de alimentare al monitorului.

#### PRECAUŢIE: Citiţi şi urmaţi Instrucţiuni privind siguranţa înainte de a curăţa monitorul.

Pentru eficiență, urmați instrucțiunile din lista de mai jos la despachetarea, curățarea sau manevrarea monitorului:

- Pentru a curăța ecranul antistatic, umeziți puțin o lavetă curată și moale. Dacă este posibil, utilizați un servețel special de curățate a ecranului sau o soluție adecvată pentru pelicula antistatică. Nu utilizați benzen, diluant, amoniac, substanțe de curățare abrazive sau aer comprimat.
- Folosiți o lavetă umezită cu apă caldă pentru a curăța monitorul. Evitați folosirea detergenților de orice fel, deoarece unii detergenți lasă în urmă o peliculă albicioasă pe monitor.
- ∞ Dacă observaţi praf alb atunci când despachetaţi monitorul, ştergeţi-l cu o lavetă.
- ∞ Manevraţi monitorul cu grijă, deoarece pe un monitor de culoare închisă, dacă se zgârie, rămân urme albe care se văd mai bine decât pe un monitor de culoare mai deschisă.
- ∞ Pentru a menţine la cel mai înalt nivel calitatea imaginii monitorului, utilizaţi un economizor de ecran cu schimbare dinamică și opriți monitorul dacă nu îl utilizati

# <span id="page-21-0"></span>Montarea monitorului

### Prinderea suportului

![](_page_21_Picture_2.jpeg)

NOTĂ: Pentru a-i monta un alt suport, consultaţi instrucţiunile din ghidul de montare al suportului respectiv.

![](_page_21_Picture_4.jpeg)

NOTĂ: Monitorul este livrat din fabrică fără a avea suportul montat.

![](_page_21_Picture_6.jpeg)

![](_page_21_Picture_7.jpeg)

Pentru a fixa suportul monitorului:

- 1. Fixați suportul monitorului.
- 2. Pentru a strânge cele patru şuruburi.
- 3. Ataşaţi capacul VESA.

### <span id="page-22-0"></span>Conectarea monitorului

![](_page_22_Picture_1.jpeg)

AVERTIZARE: Înainte de a începe orice procedură din această sectiune. respectati Instrucțiuni privind siguranța.

**NOTĂ:** Nu conectați toate cablurile simultan la computer.

Pentru a conecta monitorul la computer:

- 1. Opriţi computerul şi deconectaţi cablul de alimentare.
- 2. Conectați cablul HDMI/MHL/mDP/DP/VGA/audio/USB 3.0 de la monitor la computer.

#### Conectarea cablului HDMI

![](_page_22_Picture_8.jpeg)

Conectarea cablului MHL (comercializat separat)

![](_page_22_Picture_10.jpeg)

Conectarea cablului negru DP (mDP - DP)

![](_page_23_Picture_1.jpeg)

Conectarea cablului negru DP (DP - DP)

![](_page_23_Picture_3.jpeg)

Conectarea cablului VGA (comercializat separat)

![](_page_23_Picture_5.jpeg)

#### Conectarea cablului audio (comercializat separat)

![](_page_24_Picture_1.jpeg)

#### Conectarea cablului USB 3.0

După ce aţi terminat conectarea cablului HDMI/MHL/mDP/DP, urmaţi procedurile de mai jos pentru a conecta cablul USB 3.0 la computer şi pentru a termina montarea monitorului:

- 1. Conectaţi mufa USB 3.0 în sens ascendent (cablul este furnizat) la o mufă USB 3.0 a computerului. (Consultați [Vedere de jos](#page-19-0) pentru detalii.).
- 2. Conectati perifericele USB 3.0 la mufele USB 3.0 în sens descendent ale monitorului.
- 3. Conectati cablurile de alimentare ale computerului și monitorului la o priză din apropiere.
- 4. Porniti monitorul și computerul. Dacă monitorul afișează o imagine, consultați [Probleme specifica cu magistrală universală serială \(USB\)](#page-51-1).
- 5. Utilizaţi orificiul de pe suportul monitorului pentru a organiza cablurile.

![](_page_24_Picture_9.jpeg)

### Utilizarea legăturii de înaltă definiţie pentru dispozitive mobile (MHL)

![](_page_25_Picture_1.jpeg)

NOTĂ: Acest monitor este certificat MHL.

NOTĂ: Pentru a utiliza funcția MHL, utilizați numai cablul certificat MHL și dispozitivele sursă care acceptă ieşirea MHL.

![](_page_25_Picture_4.jpeg)

NOTĂ: Este posibil ca la unele dispozitive sursă MHL să dureze mai mult de câteva secunde până la redarea imaginilor, în functie de dispozitivele sursă MHL.

![](_page_25_Picture_6.jpeg)

NOTĂ: Atunci când dispozitivele sursa MHL intră în stare de veghe, monitorul afișează un ecran negru sau mesajul de mai jos, în funcție de MHL ieșirea dispozitivului sursă.

![](_page_25_Picture_143.jpeg)

Pentru a activa conexiunea MHL, parcurgeţi etapele de mai jos: Configurarea monitorului

- 1. Conectați cablul de alimentare al monitorului la o priză de c.a.
- 2. Conectaţi mufa (micro) USB de pe dispozitivul sursă MHL la mufa HDMI/MHL 1 sau HDMI/MHL 2 de pe monitor cu un cablu MHL certificat (Consultati Vedere [de jos](#page-19-0) pentru detalii.)
- 3. Porniţi monitorul şi dispozitivul sursă MHL.
- 4. Selectati sursa de intrare pe monitor la HDMI/MHL 1 sau HDMI/MHL 2 utilizând meniul OSD (Consultati Utilizarea meniului afisat pe ecran (OSD) pentru detalii.).
- 5. Dacă nu afisează o imagine, consultați Probleme specifice cu legătura de înaltă definiție pentru dispozitive mobile (MHL).

### Organizarea cablurilor

![](_page_25_Picture_16.jpeg)

După ce conectați toate cablurile necesare la monitor și computer, organizați toate cablurile ca mai sus.

![](_page_25_Picture_18.jpeg)

NOTĂ: După conectarea cablurilor, acestea vor trebui deconectate din nou pentru le trece prin gaură.

### <span id="page-26-0"></span>Demontarea suportul monitorului

![](_page_26_Picture_1.jpeg)

NOTĂ: Pentru a preveni zgârierea ecranului LCD la scoaterea suportului, asigurați-vă că monitorul este asezat pe o suprafață moale și curață.

![](_page_26_Picture_3.jpeg)

NOTĂ: Paşii următori sunt valabili pentru un monitor cu suport.

![](_page_26_Picture_5.jpeg)

Pentru a demonta suportul:

- 1. Desfaceti capacul VESA.
- 2. Utilizați o surubelniță pentru a desface cele patru suruburi.
- 3. Ridicați suportul din monitor.

### Montarea pe perete (opţional)

(Dimensiune şurub: M4 x 10 mm).

Consultați instrucțiunile livrate cu setul de montare la perete compatibil cu VESA.

- 1. Asezați panoul monitorul pe o lavetă moale sau pe o pernă pe o masă plată și stabilă.
- 2. Scoateti suportul.
- 3. Utilizați o surubelnită cu cap în cruce pentru a scoate cele patru suruburi care fixează capacul de plastic.
- 4. Fixati suportul de montare de la setul de montare pe perete la monitor.
- 5. Montaţi monitorul pe perete respectând instrucţiunile setului de montare pe perete.
- NOTĂ: A se utiliza numai cu suportul de perete din lista UL cu greutatea minimă/  $\mathscr{U}$ sarcină de 54 kg.

![](_page_26_Picture_19.jpeg)

# <span id="page-27-1"></span><span id="page-27-0"></span>Funcţionarea monitorului

## Porniţi monitorul

Apăsați pe butonul **(b)** pentru a porni monitorul.

![](_page_27_Picture_3.jpeg)

### Utilizarea comenzilor de pe panoul frontal

Utilizaţi butoanele de comandă de pe partea din faţă a monitorului pentru a regla imaginea afişată.

![](_page_27_Figure_6.jpeg)

Tabelul următor descrie butoanele de pe panoul frontal:

![](_page_27_Picture_107.jpeg)

![](_page_28_Picture_111.jpeg)

### Comenzile OSD

Utilizaţi butoanele de comandă de pe partea din faţă a monitorului pentru a regla setările imaginii.

![](_page_28_Picture_3.jpeg)

![](_page_28_Picture_112.jpeg)

### <span id="page-29-1"></span><span id="page-29-0"></span>Utilizarea meniului afişat pe ecran (OSD)

#### <span id="page-29-2"></span>Accesarea meniului OSD

![](_page_29_Picture_2.jpeg)

NOTĂ: Orice modificare se salvează în mod automat atunci când treceţi la alt meniu, ieșiți din meniul OSD sau așteptați ca meniul OSD să se închidă automat.

1. Apăsați pe butonul pentru a afișa meniul principal OSD.

#### Meniul principal pentru intrarea analogică (VGA)

![](_page_29_Figure_6.jpeg)

sau

Meniul principal pentru intrarea digitală (HDMI/MHL 1/HDMI/MHL 2)

![](_page_29_Picture_9.jpeg)

#### Meniul principal pentru intrarea digitală (mDP)

![](_page_30_Picture_177.jpeg)

#### sau

sau

#### Meniul principal pentru intrarea digitală (DP)

![](_page_30_Picture_178.jpeg)

- 2. Apăsați pe butoanele  $\bigcirc$  și  $\bigcirc$  pentru a vă deplasa între opțiunile setărilor. Când treceţi de la o pictogramă la alta, numele opţiunii este evidenţiat.
- 3. Apăsați o dată pe butonul pentru a activa opțiunea evidențiată.
- 4. Apăsați pe butonul  $\bigcirc$  și  $\bigcirc$  pentru a selecta parametrul dorit.
- 5. Apăsați pe  $\bigcirc$  și apoi utilizați butoanele  $\bigcirc$  și  $\bigcirc$ , în funcție de indicatoarele din meniu, pentru a efectua modificările.
- 6. Selectați butonul **D** pentru a reveni la meniul principal.

![](_page_31_Picture_113.jpeg)

![](_page_32_Picture_0.jpeg)

<span id="page-33-0"></span>![](_page_33_Picture_232.jpeg)

![](_page_34_Picture_156.jpeg)

![](_page_35_Picture_107.jpeg)

![](_page_36_Picture_258.jpeg)

![](_page_37_Picture_144.jpeg)

![](_page_38_Picture_266.jpeg)

<span id="page-39-0"></span>![](_page_39_Picture_185.jpeg)

![](_page_40_Picture_222.jpeg)

![](_page_41_Picture_207.jpeg)

![](_page_42_Picture_0.jpeg)

NOTĂ: Monitorul are o caracteristică încorporată de calibrare automată a luminozităţii pentru a compensa îmbătrânirea ledurilor.

#### Mesajele de avertizare ale meniului OSD

Dacă monitorul nu acceptă o anumită rezoluție, se afișează mesajul următor:

![](_page_42_Picture_4.jpeg)

Acest lucru înseamnă că monitorul nu se poate sincroniza cu semnalul primit de la computer. Consultați Specificațiile monitorului pentru gamele de frecvență orizontală şi verticală valabile pentru acest monitor. Modul recomandat este 3840 x 2160.

Înainte de dezactivarea funcției **DDC/CI**, se afisează mesajul următor:

![](_page_42_Picture_7.jpeg)

Dacă monitorul trece la modul de economisire a energiei, apare mesajul următor:

![](_page_42_Picture_9.jpeg)

Activați computerul și monitorul pentru a avea acces la OSD.

Dacă apăsaţi pe orice buton, cu excepţia celui de alimentare, va apărea mesajul următor, în funcție de intrarea selectată:

![](_page_43_Picture_0.jpeg)

Dacă nu s-a conectat cablul VGA, HDMI, DP sau mDP, apare o casetă de dialog care pluteşte, ca mai jos. Monitorul a trece la modul de economisire a energiei după 4 minute, dacă rămâne în această stare.

![](_page_43_Picture_95.jpeg)

Consultaţi [Depanarea](#page-46-1) pentru informaţii suplimentare.

### <span id="page-44-0"></span>Configurarea monitorului

#### Setarea rezoluției maxime

#### $în$  Windows  $8/8$  1:

- 1. Pentru Windows 8 și Windows 8.1, selectați panoul Desktop pentru a comuta desktopul clasic.
- 2. Faceti clic dreapta pe desktop și faceți clic pe Rezoluție ecran.
- 3. Faceti clic în lista verticală cu rezolutia ecranului și selectați 3840 x 2160.
- 4. Faceti clic pe OK.

#### În Windows 10:

- 1. Faceți clic dreapta pe desktop și faceți clic pe Setări afișare.
- 2. Faceți clic pe Setări avansate pentru afișaj.
- 3. Faceți clic în lista verticală cu rezoluția și selectați 3840 x 2160.
- 4. Faceti clic pe Aplicare.

Dacă nu vedeți opțiunea 3840 x 2160, probabil va trebui să actualizați driverul video. În funcţie de computer, finalizaţi una dintre procedurile următoare:

Dacă aveţi un desktop Dell sau un computer portabil:

● Mergeți la [www.dell.com/support](http://www.dell.com/support), introduceți eticheta de service și descărcați cel mai recent driver al plăcii video.

Dacă utilizați alt computer decât Dell (portabil sau desktop):

- Mergeti la site-ul de asistentă al computerului și descărcați cele mai recente drivere video.
- Mergeți la site-ul web al plăcii video și descărcați cele mai recente drivere video.

# <span id="page-45-0"></span>Utilizarea înclinări

Suportul livrat cu monitorul se poate înclina până la 5 grade spre înainte şi 10 grade spre înapoi.

![](_page_45_Picture_2.jpeg)

![](_page_45_Picture_3.jpeg)

### <span id="page-46-1"></span><span id="page-46-0"></span>Depanarea

AVERTIZARE: Înainte de a începe orice procedură din această secţiune, respectaţi Instrucţiuni privind siguranţa.

### Test automat

Monitorul vă oferă caracteristica de testare automată care vă permite să verificați dacă monitorul funcţionează corect. Dacă monitorul şi computerul sunt corectate în mod adecvat, dar ecranul monitorului rămâne întunecat, rulați testarea automată a monitorului parcurgând etapele următoare:

- 1. Opriți computerul și monitorul.
- 2. Deconectati cablul video de la spatele computerului. Pentru a efectua corect testul automat, scoateți toate cablurile digitale și analogice de la spatele monitorului.
- 3. Porniti monitorul.

Dacă monitorul funcționează corect, detectează faptul că nu există semnal şi apare unul dintre mesajele următoare. Când se află în modul de testare automată, ledul de alimentare rămâne alb.

![](_page_46_Picture_121.jpeg)

<span id="page-47-0"></span>![](_page_47_Picture_0.jpeg)

![](_page_47_Picture_1.jpeg)

 $\mathbb Z$  NOTĂ: Această casetă mai apare în timpul funcționării normale a sistemului, dacă este deteriorat sau deconectat cablul video.

4. Opriti monitorul și reconectați cablul video; apoi, porniți computerul și monitorul.

Dacă monitorul rămâne întunecat după ce reconectați cablurile, verificați controlerul video şi computerul, deoarece monitorul funcţionează corespunzător.

### Diagnosticare încorporată

Monitorul are un instrument de diagnosticare încorporat care vă ajută să stabiliţi dacă o anomalie a ecranului este o problemă inerentă a monitorului sau a computerului şi plăcii video.

![](_page_47_Picture_7.jpeg)

 $\mathbb Z$  NOTA: Puteți rula diagnosticarea încorporată numai dacă este deconectat cablul video şi monitorul este în *modul de testare automată*.

![](_page_47_Figure_9.jpeg)

Pentru a rula diagnosticarea încorporată:

- 1. Asigurați-vă că ecranul este curat (nu există particule de praf pe suprafața ecranului).
- 2. Deconectati cablurile video de la spatele computerului sau monitorului. Monitorul trece în modul de testare automată.
- **3.** Tineti apăsat butonul 1 timp de 5 secunde. Apare un ecran gri.
- 4. Verificați cu atenție dacă ecranul are anomalii.
- 5. Apăsați din nou pe butonul 1 pe panoul frontal. Culoarea ecranului devine roșie.
- 6. Verificaţi dacă afişajul are anomalii.
- 7. Repetati pasii 5 si 6 pentru a verifica afisajul cu ecrane de text verde, albastru, negru şi alb.

Testul este terminat atunci când apare ecranul de text. Pentru a ieși, apăsați din nou pe butonul 1.

Dacă nu detectați nicio anomalie a ecranului la utilizarea instrumentului de diagnosticare încorporat, monitorul funcţionează corespunzător. Verificaţi placa video şi computerul.

### <span id="page-48-0"></span>Probleme comune

Tabelul următor conţine informaţii generale despre problemele frecvente ale monitorului pe care le puteţi întâlni şi soluţiile posibile:

![](_page_48_Picture_245.jpeg)

![](_page_49_Picture_249.jpeg)

# <span id="page-50-0"></span>Probleme specifice produsului

![](_page_50_Picture_137.jpeg)

### <span id="page-51-1"></span><span id="page-51-0"></span>Probleme specifica cu magistrală universală serială (USB)

![](_page_51_Picture_213.jpeg)

### <span id="page-51-2"></span>Probleme specifice cu legătura de înaltă definiţie pentru dispozitive mobile (MHL)

![](_page_51_Picture_214.jpeg)

# <span id="page-52-0"></span>Anexă

#### AVERTIZARE: Instrucţiuni privind siguranţa

![](_page_52_Picture_2.jpeg)

A AVERTIZARE: Utilizarea altor comenzi, reglaje sau proceduri decât cele specificate în această documentație poate duce la șocuri sau defecțiuni electrice şi/sau mecanice.

Pentru informatii suplimentare despre instructiunile privind siguranta, consultati *ghidul cu informaţii despre produs*.

### Notificările FCC (numai pentru S.U.A.) şi alte informaţii de reglementare

Pentru notificările FCC și alte informații de reglementare, consultați site-ul web privind respectarea reglementărilor de la adresa [www.dell.com/regulatory\\_compliance](http://www.dell.com/regulatory_compliance).

### <span id="page-52-1"></span>Contactarea companiei Dell

Pentru a contacta compania Dell pentru vânzări, asistenţă tehnică sau probleme legate de serviciile adresate clienţilor:

- 1. Mergeti la [www.dell.com/](http://www.dell.com/support/monitors)contactdell.
- 2. Verificați țara sau regiunea dvs.în lista verticală Alegeți o tară/regiune din partea de jos a paginii.
- 3. Selectați service-ul sau legătura de asistență corespunzătoare în funcție de cerinţele dvs. sau alegeţi metoda mai simplă pentru dvs. de a contacta Dell. Dell vă oferă mai multe opțiuni de service și asistență online sau telefonică. Disponibilitatea variază în funcție de țară și produs și este posibil ca unele servicii să nu fie disponibile în zona dvs.
- 

NOTĂ: Dacă nu aveți o conexiune activă la internet, puteți găsi informatiile de contact în factura achiziției, pe plicul ambalajului, pe chitanță sau în catalogul produselor Dell.